## <span id="page-0-3"></span>**v5.0 Grande Macros Child Support Program Manual**

## **© copyright 2001 By Doug Loudenback, Oklahoma City, OK, All Rights Reserved**

With this release, the Shared Parenting Assistant dialog has been revised to include some new features. The Intake dialog is the same as with v4.5 Grande Macros. This document explains how the program works. **If you have opened this document while running the Child Support Program, RIGHT-CLICK in the document for printing and other options.** In versions of WordPerfect later than 6.1, click any "link" below to move to the group you want to go. Such hypertext links will work in Wp6.1 when the document is opened in WordPerfect 6.1, but not when viewing the file in the macro program. In any Wp version, use the scroll bar as you normally would.

### **General Topics**

**[Navigation](#page-0-0)** [Use of {Enter} or {Spacebar} Keys](#page-0-1) [Starting The Program](#page-0-2) [Stopping The Program](#page-1-0) [About Printing While The Program Is Running](#page-8-0) **The Main Program Elements**

[The Main Dialog](#page-1-1) [The Shared Parenting Nights Assistant Dialog](#page-9-0)

## <span id="page-0-0"></span>**Navigation**

- **With This Document Opened In WordPerfect, Child Support Macro Not Running.** If you've opened this document in "regular" WordPerfect v6.1 or later, click on any "link" to move to where you want to go. If you've opened it while running the Child Support Computation program, you can do the same, except in WordPerfect v6.1. Use the scroll bar as needed.
- **Navigation In The Child Support Macro Program:** Press the **{Tab}** key to move forward between items in a logical order. **{Shift}+{Tab}** does the same, but moves backward between items. Or, use the **mouse** to click on any item you want. **Go To [Main Dialog](#page-1-1) [Back To Top](#page-0-3)**

## <span id="page-0-1"></span>**Use of {Enter} or {Spacebar} Keys**

When the program is running, the **{Enter}** or **{Spacebar}** keys cause a "default" action to occur. In the Main Dialog (unless you are in the numeric data entry area), either key causes a re-computation of support to occur based upon selections and data in the dialog. When the program is running, various Message Dialogs which will appear based upon various combinations of choices you've made, and the **{Enter}** or **{Spacebar}** will close the Message Dialog, accepting any choices you've made there (if any – some such dialogs only give information and do nothing else). Or, in any dialog, one or more **"buttons"** will be available, such as "Done", "Proceed", "OK". Clicking on such a button does the same thing – closes the dialog and accepts any choices you've made (if any) in the particular dialog. **[Go To Main Dialog](#page-1-1) [Back To Top](#page-0-3)**

## <span id="page-0-2"></span>**Starting the Program**

The best way to start the program is **AFTER** you have already opened WordPerfect and, then, clicking on an icon you have added to the WordPerfect **Icon Toolbar** you usually use to run the program. The Icon Toolbar is normally located

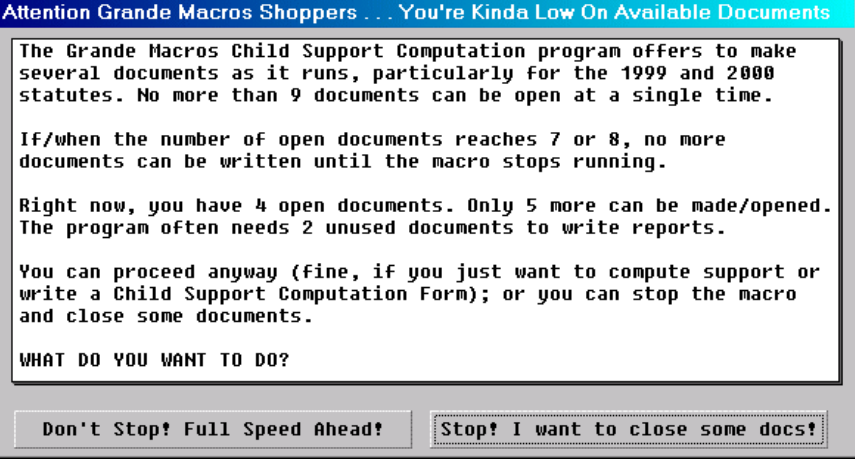

immediately below the WordPerfect Menu (the top line containing the words, "File", "Edit", "View", "Insert", etc.). You can add an icon to any Icon Toolbar you want. Other documents supplied with the program explain how to do that – and, during the Personal Setup portion of the v4.5 Grande Macros program, the setup routines will offer to do that for you. Those routines will offer you to add two icons to your opened Icon Toolbar – the Grande Macros main menu dialog, which contains the Child Support Computation program in its list, and/or an icon which only runs the Child Support Computation element of the full program.

If 4 or more WordPerfect documents are already open when the Child Support

program starts, the warning dialog shown here appears. If you plan to make several CSGL documents, it's best not to have many documents already open. Else, your capability of writing forms is limited. **[Go To Main Dialog](#page-1-1) [Back To Top](#page-0-3)**

## <span id="page-1-0"></span>**Stopping the Program**

To stop the program from running, click the **"QUIT"** button in the **Main Dialog** or in the **Shared Parenting Nights Assistant Dialog**. **[Go To Main Dialog](#page-1-1) [Back To Top](#page-0-3)**

## <span id="page-1-1"></span>**The Main Dialog**

Click on a link for a particular description.

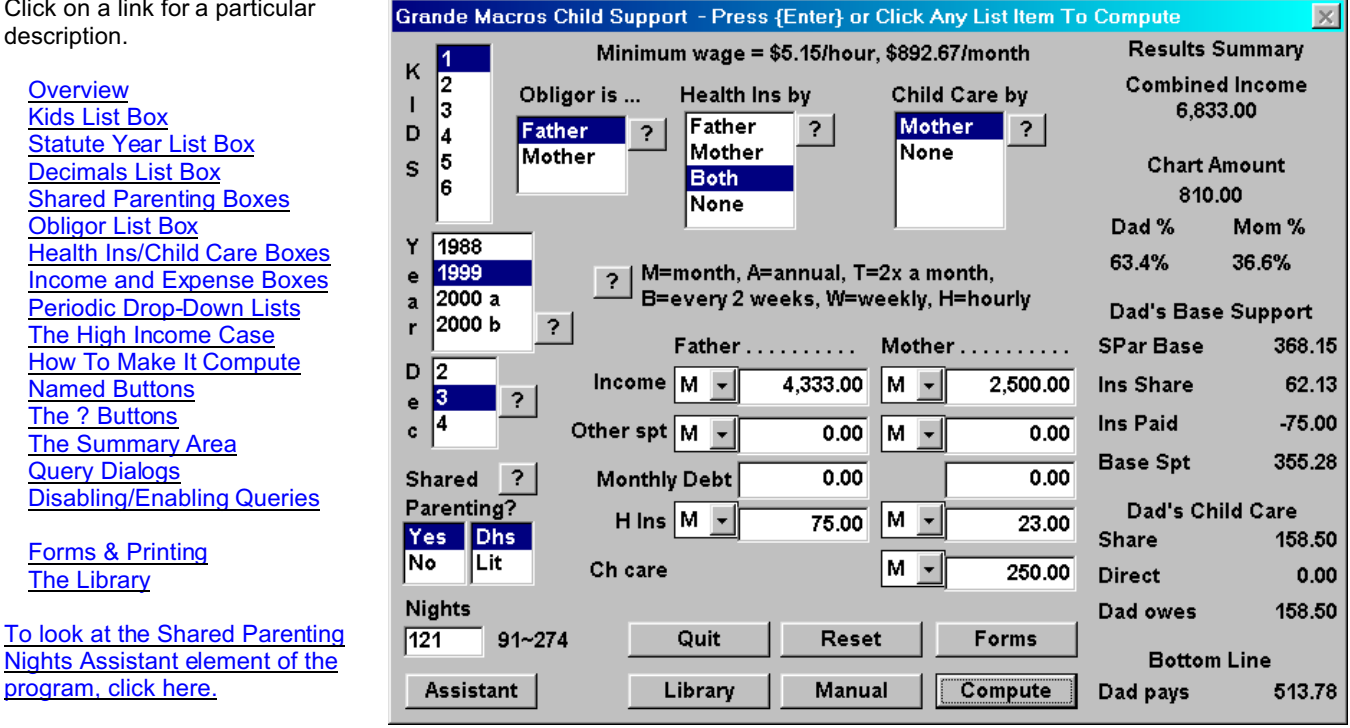

### <span id="page-1-2"></span>**Overview**

Places where you make selections or enter data are in the left 2/3 of the dialog. The right 1/3 shows you the results of data you've entered and selections you've made. All you have to do is make choices and enter data in the various boxes. Recomputation occurs every time you click on a list item, or press the spacebar, or press the Enter key, or click the Compute button. Instant gratification!

The Tab key moves forward between items shown, and Shift-Tab moves backward. Of course, you can use the mouse to select an item. Do as you choose about navigation between items, but if you get used to using the Tab key, you'll probably like it best. Why? Two reasons: (1) it "logically" progresses through the choices; and (2) the Tab key automatically selects item already in a data box so that when you start typing new data in that box, it automatically overwrites what was already there. That makes data entry a little quicker since you don't have to manually delete the data that was there to begin with.

All of Oklahoma's statutory Child Support Guidelines (1988, 1999, and the two year 2000 versions) are in the program. While you will normally use "2000 b" as the year, for paternity cases or comparison or for other cause, the earlier statutory versions may come in handy.

The display of this main dialog changes, depending on choices you make. For example, if you select the quirky "1999" version, since the 1999 statute only allows the custodial parent's child care to be figured in the mix, the "Child Care by" list box will only show the opposite of the Obligor (Father or Mother) you select, in addition to "None". For the other statutory versions, the "Child Care by" list box would show Father, Mother, Both and None. Correspondingly, if you select "Mother" in the "Child Care by" list box, only a place for the Mother's Child Care (abbreviated to read "Ch care" in the dialog" will appear. If you select "None" in the "Child Care by" box, the entire "Ch care" line will disappear. If you select "1988" in the Year list box, all references to Shared Parenting disappear altogether, since the concept was not part of the 1988 statute. I'll not elaborate further on visual changes which occur in this overview description, but this should give you the drift.

When you're ready to write a form, click the Forms button and tell the program to write the form you want (more than one type is available). If you want help on something, click the Manual button which opens this file in a file viewer. When you're ready to stop the program, click the Quit button. That's really all that needs to be said in this overview. See individual topics for more. **[Back To Main Dialog](#page-1-1) [Back To Top](#page-0-3)**

#### <span id="page-2-0"></span>**Kids List Box**

Select a number,  $1 \sim 6$ .  $\overline{1}$ 

 $\mathbf{k}$  $\mathbf I$ 3  $\mathbf{D}$ 4  $\mathsf{s}$ 5 6

Selection of a number recomputes all data. **[Back To Main Dialog](#page-1-1) [Back To Top](#page-0-3)**

#### <span id="page-2-1"></span>**Statute List Box**

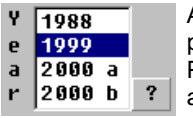

Although the 2000 Statute is used by default, select the 1999 or 1988 statute as needed, such as for paternity cases. Selection of "1988" causes Shared Parenting boxes to be "undisplayed", since Shared Parenting only exists in the 1999 and 2000 statutes. Both the 6/6/2000 (a) and 6/30/2000 (b) statutes are available. The "?" button explains the main differences between the statutes. Selection of a year recomputes all data. **[Back To Main Dialog](#page-1-1) [Back To Top](#page-0-3)**

#### <span id="page-2-2"></span>**Decimals List Box**

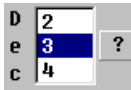

Select the "decimal" precision you want, 2, 3 or 4. "Rounding" will occur for all numbers after the point you select. A "5" or above will round the number "up" and a number less than 5 will round the number "down". For example, the Father's Income is \$2,215.00; the Mother's is \$892.67; and combined income is \$3,107.67. That results in these "actual" numeric values:

Father = 0.712752641046185727570816721209137; Mother = 0.287247358953814272429183278790863. Depending on the "Decimal" selected, these numbers become:

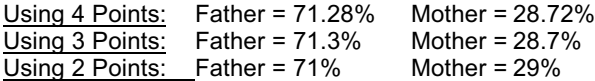

The "?" button explains how the math is done. Selecting a decimal recomputes all data. **[Back To Main Dialog](#page-1-1) [Back To Top](#page-0-3)**

#### <span id="page-2-3"></span>**Shared Parenting Boxes**

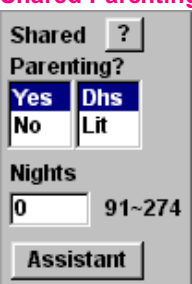

The view shown here is for the 1999 and 2000a statutes. For the 2000b statute, the "?" Button and the "Dhs - Lit" list box would not appear. And, for the 2000b statute, the text to the right of the Nights box would read, "121~244". None of this stuff appears if you select 1988 as the CSGL year.

Unless you select "Yes", none of the other possible Shared Parenting items shown here appear. The "Dhs/Lit" (short for "literal statute") list box does not appear for the 2000b statute as these choices are only applicable for the 1999 or 2000a statute. The "?" button explains the "Dhs/Lit" meaning and consequence and does not appear if the 2000b statute is selected. Select Yes or No (or Dhs or Lit) (or Spacebar or Enter or the Compute button) to recompute all data.

**The Nights Data Box and the Assistant Button:** You can simply type in a number in the Nights box or you can click the Assistant button to use the [Shared Parenting Nights Assistant](#page-9-0) (which helps you figure the number of nights based on typical visitation schedule choices and will also write a Shared Parenting Report if you want one). Recomputation automatically occurs when the Shared Parenting Nights Assistant dialog closes. No shared parenting will be computed unless a number that qualifies for shared parenting is entered. For 1999, the range is 91 ~ 274. For 2000, the range is 121 ~244. The range is shown at the right of the Nights Box. Each parent's nights must be within the range. That's why there's a "top" end of the nights. **[Back To Main Dialog](#page-1-1) [Back To Top](#page-0-3)**

#### <span id="page-2-4"></span>**Obligor List Box**

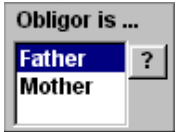

By statutory definition, the "Obligor" is the non-custodial parent. It doesn't say what term to use in joint custody circumstances (and, in fact, the term "joint custody" does not appear at all in the current statute). For joint custody purposes, try clicking alternatively on "Father" and "Mother" to instantly see such results in the Summary Area. Selecting Father or Mother recomputes all data. The "?" button gives additional information about the choices. **[Back To Top](#page-1-1)**

### <span id="page-2-5"></span>**Health Insurance and Child Care Selection List Boxes**

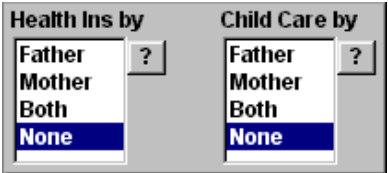

Both of these work exactly the same way, with one exception. In the 1999 statute, only the Obligee's child care expense was figured in the mix so if the 1999 year is selected the only "Child Care by" choices are the Obligee or None. In each of these boxes, simply select the person or persons who pays for the expense. Your choices will cause data entry boxes for the items to appear or disappear in the **Data Entry Boxes**, described below. Selecting any list item recomputes all data. **[Back To Main Dialog](#page-1-1) [Back To Top](#page-0-3)**

#### <span id="page-3-0"></span>**Data Entry Boxes**

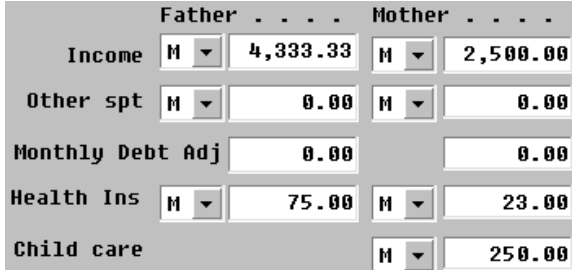

The first three items are always present. The last two (Health Insurance and Child Care) will be present depending on choices you made in the [Health Insurance and Child Care Selection List Boxes](#page-2-5) (above).

Enter "numeric" data in each of these boxes. The only acceptable keystrokes are numbers (1234567890), commas, decimals and dollar signs. Dollar signs and commas are superfluous, but you can use them if you want. *Entering data does not cause recomputation.*

Except for "Monthly Debt Adjustment", [Periodic Drop-Down List](#page-3-1) boxes are available for the items. As discussed below, you can enter Monthly, Weekly, etc., data values and they will be immediately computed, as will all other data in the display. The Tab key moves the focus left-to-right, skipping the Periodic Drop-Down Lists. **[Back To Main Dialog](#page-1-1) [Back To Top](#page-0-3)**

#### <span id="page-3-1"></span>**Periodic Drop-Down Lists**

ल च⊺  $\overline{\mathsf{M}}$ A Τ m w Iн.

For each party's [Data Entry Box](#page-3-0) for income, other support, monthly debt adjustment, health insurance and child care items, a box to the right of each such item also appears. The "default" value is "M", meaning "monthly". However, depending on the item, you can also select A (for an annual number), T (for twice a month), B (for every two weeks), or W (for weekly). For the income items, you can select H (hourly wage). Selecting an item recomputes all data. In Wp7.0, 8.0, 9.0 and 10.0, the actual "monthly" amount is immediately shown in the associated box. **In Wp6.1, you must click the Compute button or an item in some other list, even it is already selected, to recompute when using the Periodic Drop-Down List items [Back To Main Dialog](#page-1-1) [Back To Top](#page-0-3)**

#### <span id="page-3-2"></span>**The High Income Case – Incomes Above The Chart**

We live for these cases, don't we? Grande Macros won't speculate about what courts might do for combined incomes above the statutory chart (\$10,000 in the 1988 statute, \$15,000 in the 1999 and 2000 statutes).

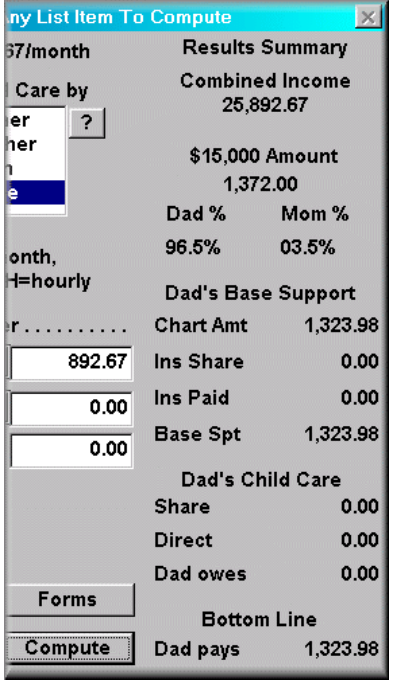

**Combined Income Exceeds The Schedule Amount** 

The 2000 b statutory chart tops out at \$15,000. Combined monthly income you stated is \$25,892.67, for which there is no statutory formula. This program won't speculate about what courts might do in that event.

But, support for \$15,000 will be shown based on the parental percentages you indicated. For support above \$15,000, you're on your own. You might want to see Mocnik v Mocnik, 1992 OK 99, 838 P.2d 500, among other cases.

You can revise your data if this was a mistake, or you can click the Library button and write a blank form if your real combined income exceeds the statutory schedule.

You must close this info dialog before the macro can continue. Click the button to do that.

Press {Enter}, {SpaceBar} or Click Here When Done

 $\sim$ 

Here, the Father's monthly income is \$25,000 and the Mother's is minimum wage. v4.5 Grande Macros gives the report (right, above) and computes parental percentages at the top level in the chart (left). The 1st dialog (above) calls your attention to the only Oklahoma Supreme Court opinion on the point and, from there, you're on your own! Be aware that published and unpublished Court of Appeals opinions have treated the cited case very, very differently!

A cut-out view of the "Summary" column based on this data is shown at the left. Note that the line below the combined income amount has changed to "\$15,000 Amount" (as opposed to its normal "Chart Amount") and that the top chart amount, as well as parental percentages, are shown. In case the graphic is hard to read, Dad's % is 96.5%, Mom's is 03.5%, and the "top" chart amount of base support is \$1,323.98. This is a new feature in the Child Support element of the program, thanks to the suggestion of Jon Hester, Oklahoma City. It represents an important improvement to the program.

As I said, you're on your own for child support above and beyond the top level amount of child support. But, hey, you're a lawyer! Be creative! (And, do read the unpublished Court of Appeals opinions!)

#### <span id="page-4-0"></span>**How To Make It Compute**

**All data choices made and date entered is computed (and the results are shown in the Summary Area) when:**

- The Intake dialog first appears, using default minimum wage data
- The **Compute** button is clicked
- **{Enter}** or **{Spacebar}** is pressed on your keyboard (unless in the data entry area, e.g., income, child care, etc.)

**• Subject to the Wp6.1 note in Periodic Drop-Down Lists, above, any item in any "list" box is clicked** (even if it's

already been selected). All such events cause automatic recomputation. **[Back To Main Dialog](#page-1-1) [Back To Top](#page-0-3)**

#### <span id="page-4-1"></span>**Named Buttons**

**Forms:** When you want a form to be generated (e.g., a regular computation form or a summary computation form), click this button. When this button is clicked, data presently on-screen in the Intake dialog is ready for insertion into an appropriate child support form summary or regular form. You will be given the option of just writing a form, or printing the form at that moment. **Manual:** That button got you here. **"?" buttons:** Variously placed "?" buttons give specific context help associated with what a particular "?" button adjoins. **Reset:** This allows you to reset all values to zero and/or enable any Queries or information dialogs you have earlier temporarily disabled. **Library:** This takes you into the Library dialog, where various documents are available, such as blank computation forms, both the 1988 and 1999/2000 Child Support Schedules, Y2K CLE paper, etc. **Stop:** This button stops the macro and is located in the Intake and Assistant dialogs. When the macro stops, all documents you have made will be visible and available for your use. **[Back To Main Dialog](#page-1-1) Back [To Top](#page-0-3)**

<span id="page-4-2"></span>**The ? Buttons** are located at various spots in the Intake and Assistant Dialogs. Click on such a button near a particular area of a dialog for detailed information about the topic. Seven such buttons are in the Intake Dialog to offer help and information on (1) statutory differences, (2) effects of 2, 3 or 4 decimal points; (3) DHS and literal shared parenting differences; (4) effects of obligor choice; (5) health insurance allocation; (6) child care allocation and statutory differences; and (7) how the M-A-T-B-W-H buttons function. Five such buttons are in the Assistant Dialog: (1) the importance of the starting weekend of an alternating weekend visitation cycle; (2) the significance of midweek visitation; (3) how holiday calculations are made and default holiday settings; (4) summer visitation calculations; and (5) adjustment for overlap and how it occurs. Each of these buttons gives instant information on these particular topics. **[Back To Main Dialog](#page-1-1) [Back To Top](#page-0-3)**

#### <span id="page-4-3"></span>**The Summary Area**

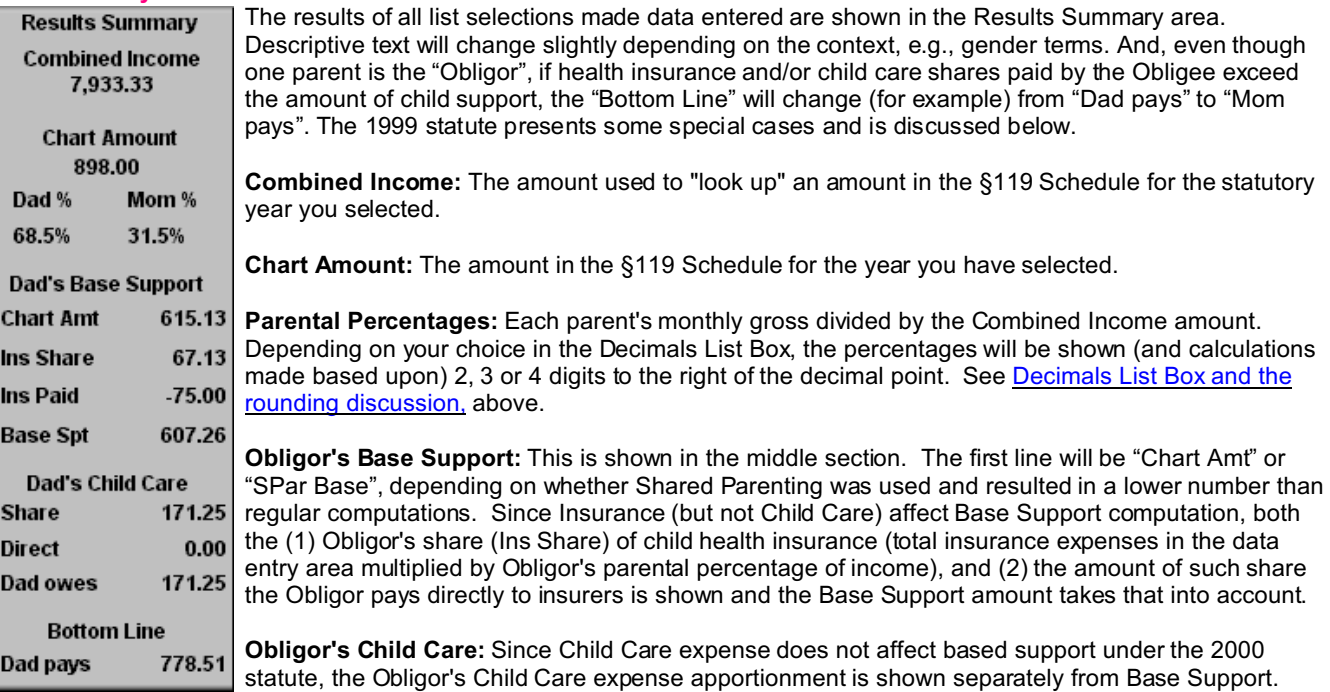

Even though the 1999 statute treated Child Care expense differently, 1999 is "history" and this program will not recast Child Care expense as part of Base Support since it would not affect an Obligor's possible net liability in a paternity or other "retro" context.

**The Bottom Line - Obligor's Net Payment:** Be aware that the Obligor's Net Payment may not always be a positive number, i.e., the "Obligor" may owe the "Obligee" nothing at all and the "Obligee" may owe the "Obligor". If the Obligor's Net Payment is a negative number, the Obligee owes the Obligor the negative amount shown. While Shared Parenting cannot result in Obligee owing Obligor base child support under the 2000 statute, still, if Obligor pays more than his/her proportionate share of Child Health Insurance and/or Child Care to third parties, Obligee would owe Obligor for such overpayment. **Back To Main [Dialog](#page-1-1) [Back To Top](#page-0-3)**

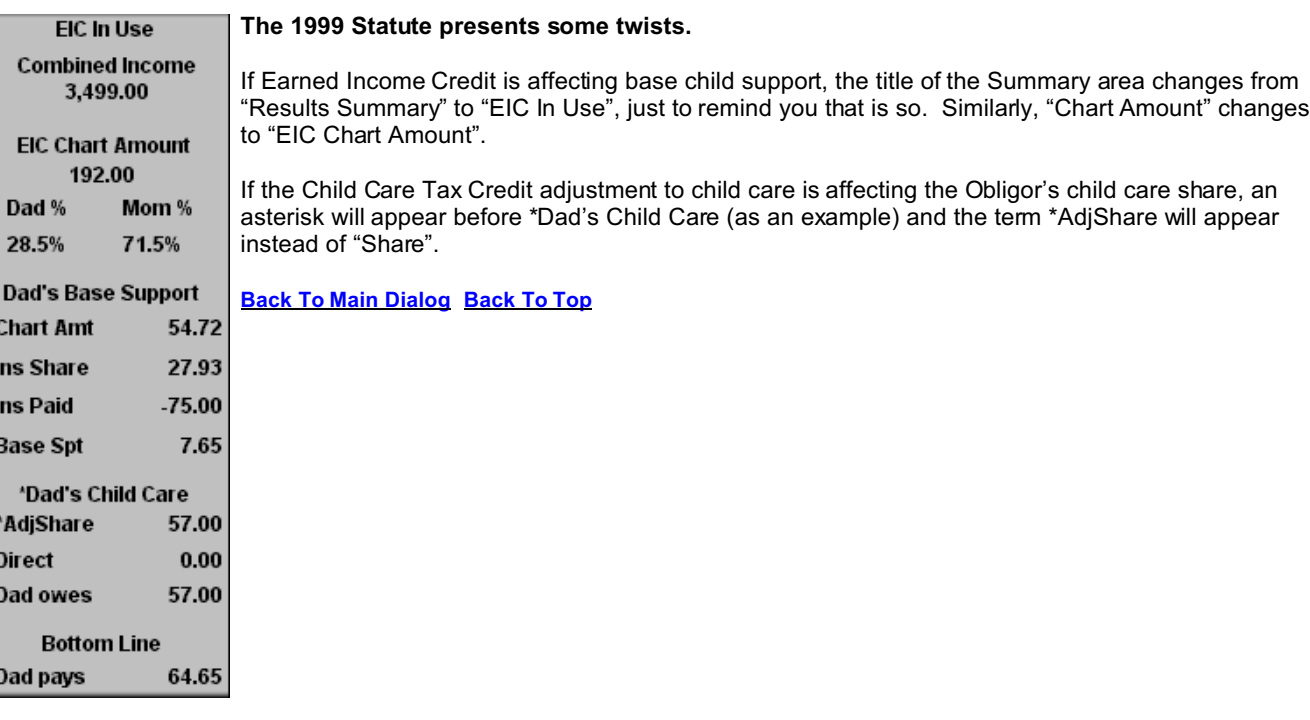

### <span id="page-5-0"></span>**The 1999 Query Dialogs**

Shared Parenting Negative Support Result. EIC Adjustment Query The controversial, and horribly written, 1999 statute (effective from 11/1/1999 through 6/6/2000) may need to be used in a paternity or other legal context that needs to compute child support during that period of time. Since the statute was both poorly written (giving rise to both a "Literal Statute" and "DHS" computation methods) and twice allowed possible adjustments based on Obligee's income tax status one cannot know without seeing the Obligee's tax returns (or without the advice of a qualified tax advisor), various "Query Dialogs" will automatically "pop up" if and when the data you enter matches the objective data contained in the statute. Admittedly, these Queries are a nuisance. But, they prompt you to make intelligent choices under the 1999 statute. The 1999 Query Dialogs are: (1) Query @ Possible 1999 Statute Earned Income Credit Adjustment; (2) Query @ EIC incomes below \$50; (3) Query @ 1999 Child Care Tax Credit Adjustment; and (4) Query @

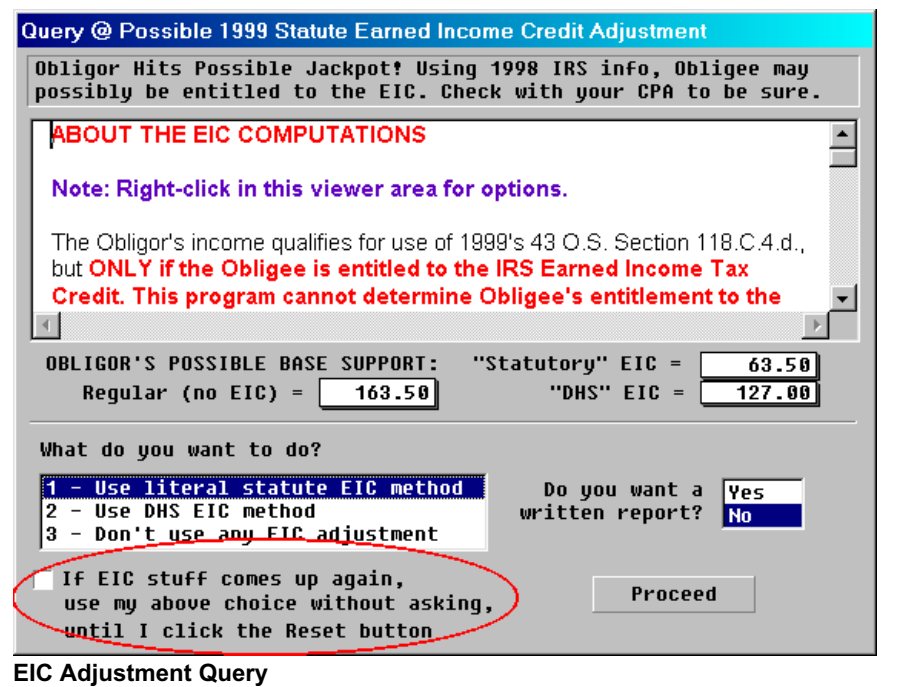

**Regular EIC Query.** Mainly applicable to low income cases, if the Obligee is entitled to receive the IRS Earned Income

Credit, adjustment to base child support can occur. The program cannot objectively "know" if the Obligee is entitled to the EIC. But, if Obligee is so entitled, Oklahoma DHS computed the adjustment differently than most did. The program give you the choice between the "Literal Statute" method, or the DHS method. This Query automatically "pops up" if the objective statutory criteria match the data you've entered. In the above picture, note the check box in the red oval. See Disabling

Queries, discussed below. Also, note the existence of a document in the viewer window. Right-click in the viewer area for printing and viewing options. **[Back To Main Dialog](#page-1-1) [Back To Top](#page-0-3)**

**Below \$50 Income EIC Query.** Unless you're just playing around, you'll probably never see this one.

The 1999 Schedule's lowest combined income number is \$50. For 1999 EIC computations, Obligor's income is used in lieu of combined parental income. So, if an Obligor's income is \$49 and the Obligee's income qualifies for possible EIC treatment, Obligor's \$49 per month gross income is combined parental income for computation of base support.

But, the Schedule makes no provision for any combined income above \$0 but less than \$50. If this oddity occurs, this Query pops up. Just make your choice and shake your head. **Back [To Main Dialog](#page-1-1) [Back To Top](#page-0-3)**

#### Obligor's Income Is Below 1999's Statutory Schedule

Obligor's monthly income is below \$50. The 1999 Child Support Schedule begins at \$50 and does not contemplate combined monthly incomes below \$50. In an EIC context, obligor's income is used in lieu of combined parental income to look up the support in the

Since the Schedule includes nothing for incomes below \$50, and since the statute doesn't say what to do in such an instance, and since this program won't speculate about what courts might do in this highly peculiar circumstance, you have to make a choice.

Use \$50 as Obligor's Gross Monthly Income What do you want to do? Don't compute EIC for income below \$50 If income is below \$50 again, use this choice automatically **Proceed** until I click the RESET button

### **Child Care Tax Credit Adjustment Query.**

If objective statutory criteria match data you've entered, this Query automatically "pops up". As with the EIC Queries, the program cannot objectively know if Obligee is entitled to an IRS Child Care Tax Credit Adjustment, and this possible adjustment only occurs if that is so. But, if the does qualify, the program shows you the effect of such adjustment in this dialog and allows you to select to use, or not use, the possible adjustment.

Note the check box in the red oval. See Disabling Queries, discussed below. Also, note the existence of a document in the viewer window. Right-click in the viewer area for printing and viewing options. **Back [To Main Dialog](#page-1-1) [Back To Top](#page-0-3)**

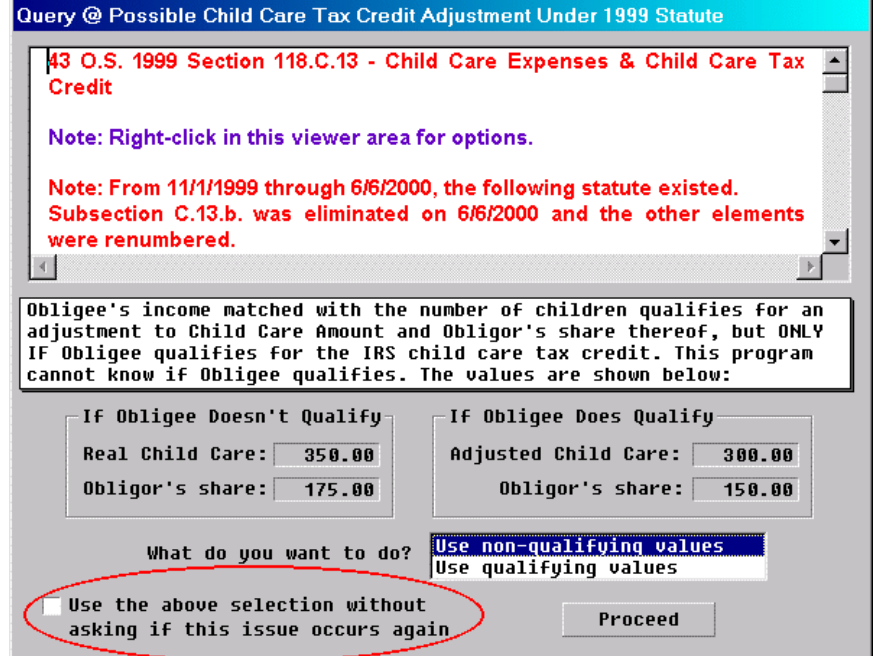

**Child Care Tax Credit Adjustment Query**

### **Negative Shared Parenting Support Result**

**Query.** Whether you use the "DHS" or the "Literal Statute" method of computing the effects of shared parenting on base child support, a negative base support result is possible under various data circumstances. Although this possibility was eliminated in the 6/6/2000 version of the Child Support Guidelines, the possibility that the custodial parent could actually owe the non-custodial parent base child support existed from 11/1/1999 through 6/6/2000.

DHS declined to accept that statutory possibility. In this program writer's opinion, DHS's approach is erroneous. But, you can pick the method you want in dealing with a negative shared parenting result.

Again, note the Disabling Queries discussion, below. **[Back To Main Dialog](#page-1-1) [Back To Top](#page-0-3)**

### Query @ How To Deal With Negative Support Result?

Shared Parenting calculations produced a negative result. The 6/6/2000 statute eliminated the possibility that a negative shared parenting result could cause the custodial parent to owe the non-custodial parent base support. But, that can logically occur with the 1999 statute.

DHS refused to acknowledqe that possibility. It set base support to zero in such instances.

How do you want to deal with the negative result in the instant computation?

Custodian would have to pay \$32.01

 $Base Support = Zero$ 

 $\vert \times \vert$ 

Don't ask this again and automatically use my choice below until I click the Reset button

Custodian Owes Support

**Negative Shared Parenting Result Query**

#### <span id="page-7-0"></span>**Disabling & Enabling Queries**

These Queries can be a total nuisance. Such queries recur every time the math says they should. Recurrence is prevented by clicking the check box in a query. Later, you can click the Reset button to re-enable the queries if you want. Also, note that you can reset all numerical values to zero, if desired. **[Back To Main Dialog](#page-1-1) [Back To Top](#page-0-3)**

### <span id="page-7-1"></span>**Forms & Printing**

When you click the Forms button, this dialog appears. Two types of computation forms area available - the Child Support Computation you'd regularly use in Court, and a Summary form.

Clicking the Forms button does not cause a recomputation of the Intake data – rather, the data which is on-screen at the time the button is clicked is used.

Unlike the regular CSGL form which is written to a separate new document each time you do one, the Summary form is a half-page summary of the main data and each time you do one during a session the new one inserts itself at the end of the same document, useful for comparison.

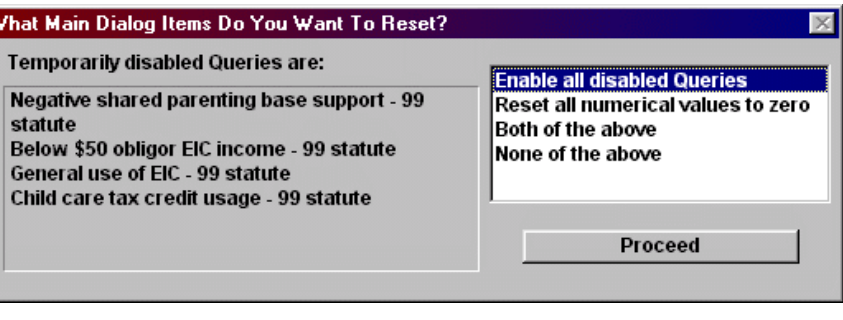

#### Child Support Guidelines Forms Using Intake Data

If you want to write a "blank" form, click the Library button. These forms use "real" data based on existing Intake data.

2 types of forms can be written here:

(1) Child Support Computation Form. This is the usual form used in court. Each such document will be written to a separate WordPerfect document.

(2) Summary Report. Summary Reports are 1/2 page synopses of computation results. Each such report will be written to the SAME WordPerfect document. This may be useful to compare various income, shared parenting, etc., scenarios to yourself, a client or the court.

1 - Write (don't print now) a CSGL form with data  $|2$  - Write AND print now a CSGL form with data 3 - Write (don't print now) a half-page summary 4 - Write AND print now a half-page summary 5 - Mea Culpa! Write nothing and return to Main Dialog Be aware that unused WordPerfect documents must be available and, if you chose to print now, that your printer must be connected, etc.

**Execute Selection** 

<span id="page-8-0"></span>**Printing.** When you write a form, you can write AND print a form. Running the program AND printing at the same time uses lots of computer resources. So, when you elect to print a document while the program is running, this dialog appears:

The Document Is Being Printed It's very important that you heed this message. Otherwise, WordPerfect may lock up, you may have to press Ctrl+Alt+Del to close WordPerfect and the macro itself, and existing unsaved documents may be lost. graphics faster. You must close this info dialog It's best to print when the macro stops, but before the macro can continue. if follow instructions, OK. **Back To Main** When printing is done, click the **[Dialog](#page-1-1) [Back To Top](#page-0-3)** button to continue.

> alr  $Ct$ Dı ite  $Ct$

to

To th  $D<sub>0</sub>$ 

#### <span id="page-8-1"></span>**The Library**

Depending on your version of WordPerfect, slightly different dialogs will appear. In WordPerfect 6.1 and 7.0, the one shown here tells you that you can only open one document at a time. In WordPerfect 8.0, 9.0 and 10.0, you can select multiple documents to open at the same time.

Keep in mind that you can only have 9 documents open in WordPerfect at a time. A message above the list box tells you how many documents you can open.

If you open forms here, they are "blank", with no data. When you write a form in the Forms dialog, above, the correct form will be used and data will be automatically inserted for a finished document. **[Back To Main Dialog](#page-1-1) [Back To Top](#page-0-3)**

WAIT until the printing is done. AFTER the printing is done, click the button below.

If you don't wait for printing to finish, you may lock up WordPerfect and lose all your data. If you are printing with an "old" printer, be patient, or get a newer printer that prints

**Click Here When The Printing Is Done** 

 $\overline{\times}$ 

#### **Child Support Document Library**

When you close the Child Support program, the document(s) you open now will be available for printing/reading. Remember that only 9 WordPerfect documents can be open at the same time. The Forms below are blank, not completed, forms.

1 document is already open. You can open 8 more.

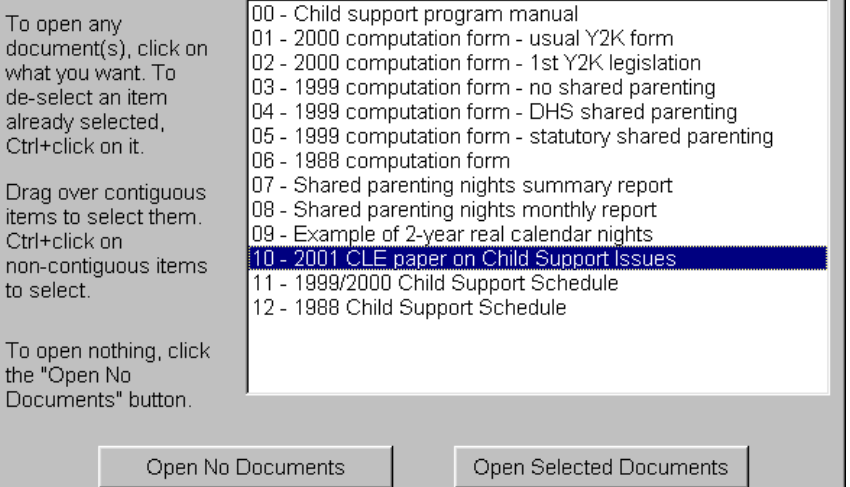

# <span id="page-9-0"></span>**The Shared Parenting Nights Assistant**

When you select, "Yes", you do want to compute for shared parenting, the Assistant button appears at the lower left corner of the Main (Intake) dialog. When you click that button, this dialog appears.

Here, select the visitation pattern provided in a visitation order: Alternating weekend cycle (of None), the weekend nights in a weekend's visitation (1~4), any mid-week visitation, the holidays are in the visitation order, and the summer visitation for June, July and August. An option has been added in this release – whether "regular" visitation continues during the summer. If it does not, click the "No" list item.

Some holidays have different options – alternating annually, or always to a particular parent. Such choices affect the computation of estimated visitation nights.

Based on your selections, the program makes a estimate of Final Nights, including an estimated number of overlapping nights. As you enter selections, such numbers are

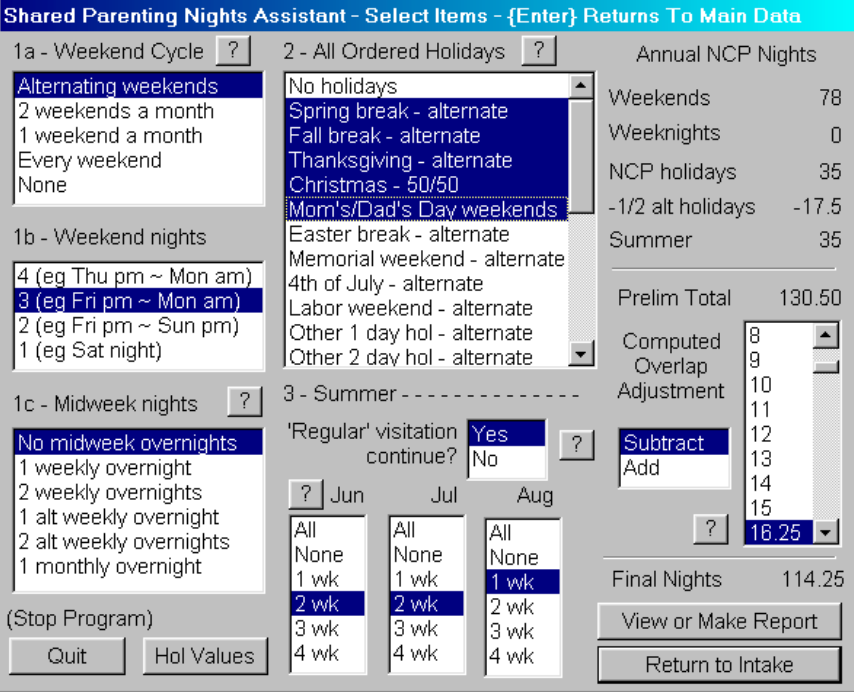

automatically recalculated. You can override the estimate made by the program by selecting a different number in the Adjustment list in the dialog's right side.

The holiday values are preset to these default number of nights: Spring Break (9); Fall Break (4); Thanksgiving (4); Christmas (14); Mothers' / Fathers' Day weekends (2 each); Memorial and Labor Day weekends (3 each); Easter (2); July 4 (1).

To change any of these holiday default values, click the Hol Values button. Then, a dialog (not shown here) appears in which you can make the changes you want.

To make a report of the selections you've made, click the Report button. A dialog (not shown here) opens from which you can select a screen (display) report, or you can make a written report of two types: (1) a month by month report or (2) a summary report. You may want to use both as exhibits to fortify your position.

The "screen" report looks like this:

Remember, this is a mathematical estimate based upon the choices that you made in the Assistant dialog. Numbers are rounded to two decimal points.

The only value which is rounded to the nearest whole number is the final number of nights – but that rounding is not done until a Report is generated or until you return to the Intake dialog.

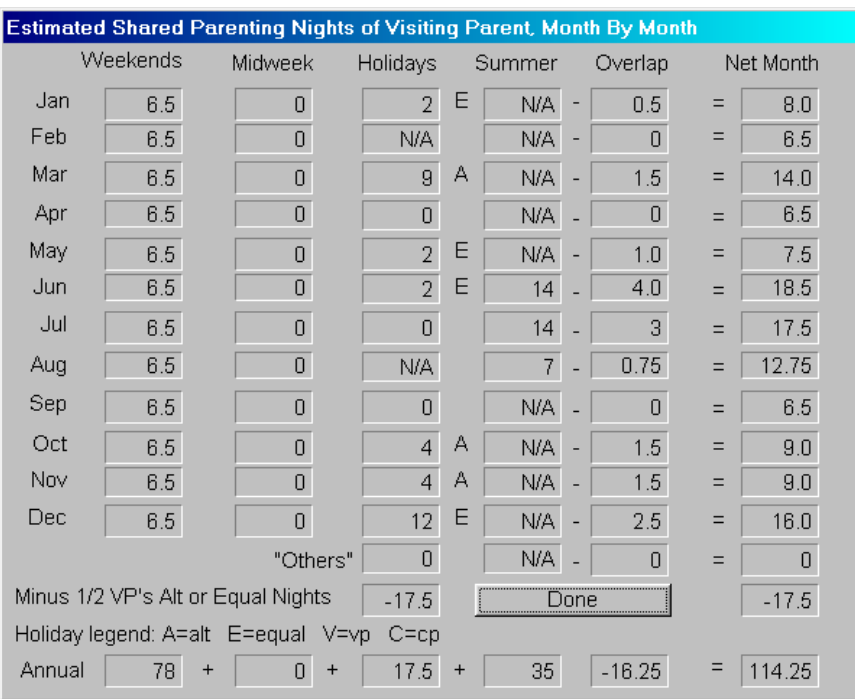

The estimates made by this program are somewhat arbitrary and are based on "generic" calendars and average computations, not "real" calendars and "real" computations. While the estimates should be reasonably close to averages over a long period of time (3-4 years), they will not match "real calendar" figuring. But, "real calendar" figuring does not produce long-term averages and can produce misleading results for a short period of time. For example, using the data shown in the above picture, if alternating weekend visitation starts on one particular weekend, a 2000 and 2001 "real time" calendar figuring produces 106 nights in 2000, and 117 nights in 2001. BUT, changing the beginning weekend one weekend produces 117 nights in 2000, and 124 nights in 2001, as is shown below.

Perhaps, one of the most important "?" buttons in the Shared Parenting Assistant dialog relates to the Weekend Cycle "?" button – though you should check all of the "?" buttons out. But, this one is so important that it will be shown here.

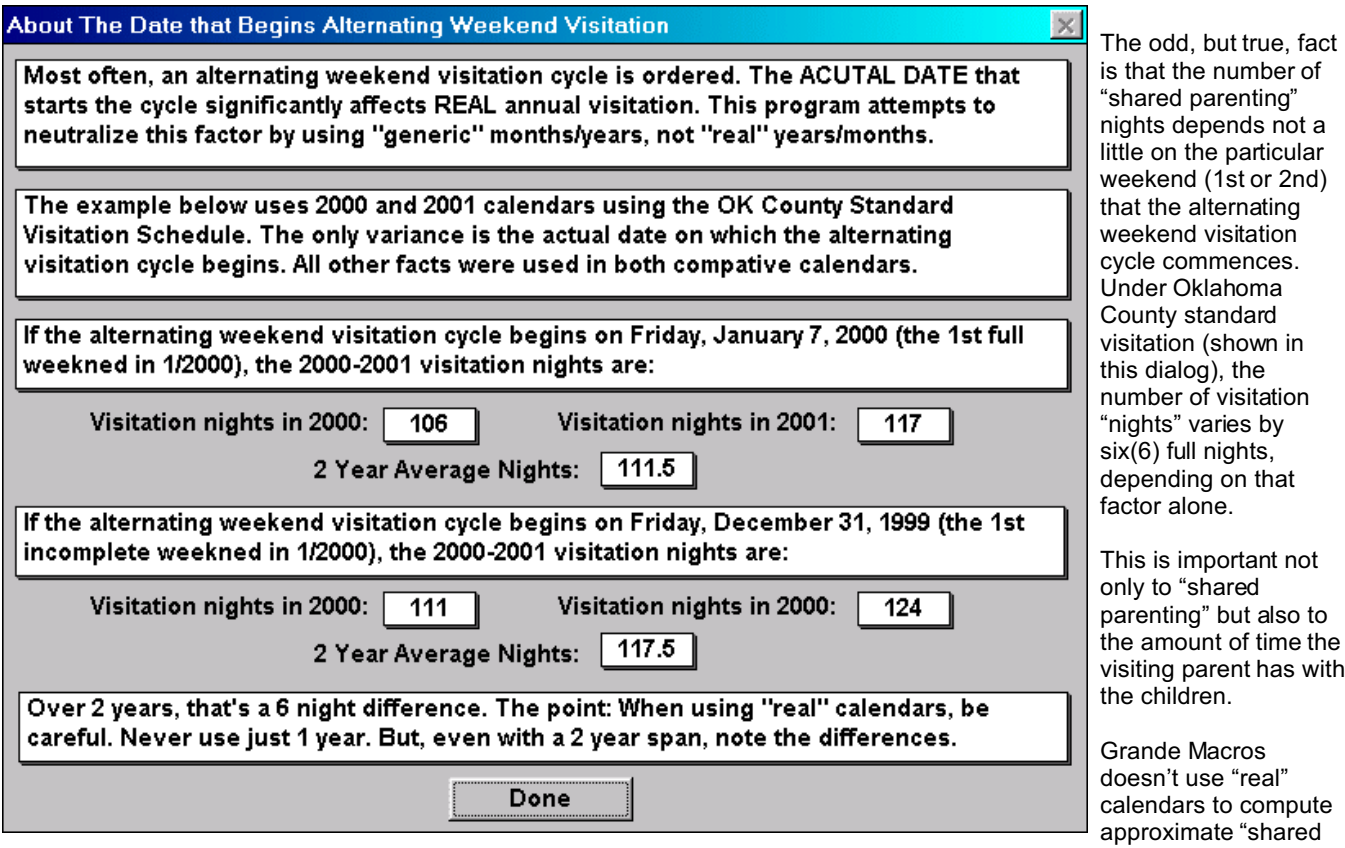

parenting" nights – it uses "generic" calendars (e.g., January has 31 days, June has 30, etc.) to attempt to neutralize this and other calendar/scheduling oddities – but, be aware that "real" calendars can be wholly misleading as to Shared Parenting nights actually "intended" by a particular court order over a period of several years.

When you are satisfied with your choices, click the Return to Intake button to return to the Intake dialog and the number created in this dialog will be used to perform a computation. If a non-qualifying value is used (under 91 for the 1999 law, or under 121 for the 2000 laws), you will be advised that a non-qualifying value has been entered and that Nights is being reset to 0 (zero). In the Shared Parenting Assistant dialog, if you click the "Quit" button, the program will stop – use the "Return To Intake" button to continue with the program.

**[Back To Main Dialog](#page-1-1) [Back To Top](#page-0-3)**

– END –